# **Тусгай зөвшөөрлийн хугацаа, түүнийг сунгах**

## [Тусгай зөвшөөрлийн хугацаа, түүнийг сунгах](https://hemis.edu.mn/help/#/licenses/licenseAction?id=%d0%a2%d1%83%d1%81%d0%b3%d0%b0%d0%b9-%d0%b7%d3%a9%d0%b2%d1%88%d3%a9%d3%a9%d1%80%d0%bb%d0%b8%d0%b9%d0%bd-%d1%85%d1%83%d0%b3%d0%b0%d1%86%d0%b0%d0%b0-%d1%82%d2%af%d2%af%d0%bd%d0%b8%d0%b9%d0%b3-%d1%81%d1%83%d0%bd%d0%b3%d0%b0%d1%85)

Тусгай зөвшөөрлийн нөхцөл шаардлага хангасан, хугацаа нь дууссан тохиолдолд хугацаа сунгах үйлдлийг сонгоно. Тусгай зөвшөөрлийн хугацаа сунгах үйлдэл хийхээс өмнө дараах нөхцөл биелсэн байх шаардлагатай.

#### **Үүнд:**

- Тусгай зөвшөөрөл бүртгэсэн байх
- Тусгай зөвшөөрлийн төлөв нь хугацаа дууссан болон хүчинтэй төлөвтэй байх

### [Тусгай зөвшөөрлийн хугацаа, түүнийг сунгах дараалал](https://hemis.edu.mn/help/#/licenses/licenseAction?id=%d0%a2%d1%83%d1%81%d0%b3%d0%b0%d0%b9-%d0%b7%d3%a9%d0%b2%d1%88%d3%a9%d3%a9%d1%80%d0%bb%d0%b8%d0%b9%d0%bd-%d1%85%d1%83%d0%b3%d0%b0%d1%86%d0%b0%d0%b0-%d1%82%d2%af%d2%af%d0%bd%d0%b8%d0%b9%d0%b3-%d1%81%d1%83%d0%bd%d0%b3%d0%b0%d1%85-%)

Тусгай зөвшөөрлийн хугацаа, түүнийг сунгах үйлдлийг дараах дарааллаар хийнэ.

#### **Үүнд:**

- 1. **Тусгай зөвшөөрөл** ерөнхий цэсийг сонгоно.
- 2. Тусгай зөвшөөрлийн дэд хэсгээс **жагсаалт**ыг сонгоно.
- 3. Хугацаа сунгах тусгай зөвшөөрлийн мөрийн урд байрлах **меню** дээр дарж сонголтыг сонгоно.
- 4. Хугацаа сунгах цонхны мэдээллийг оруулаад **хадгалах** товч дарна.

Тусгай зөвшөөрлийн хугацаа, түүнийг сунгах үйлдлийн дэлгэрэнгүй тайлбар:

#### 1. **Тусгай зөвшөөрөл** ерөнхий цэсийг сонгоно.

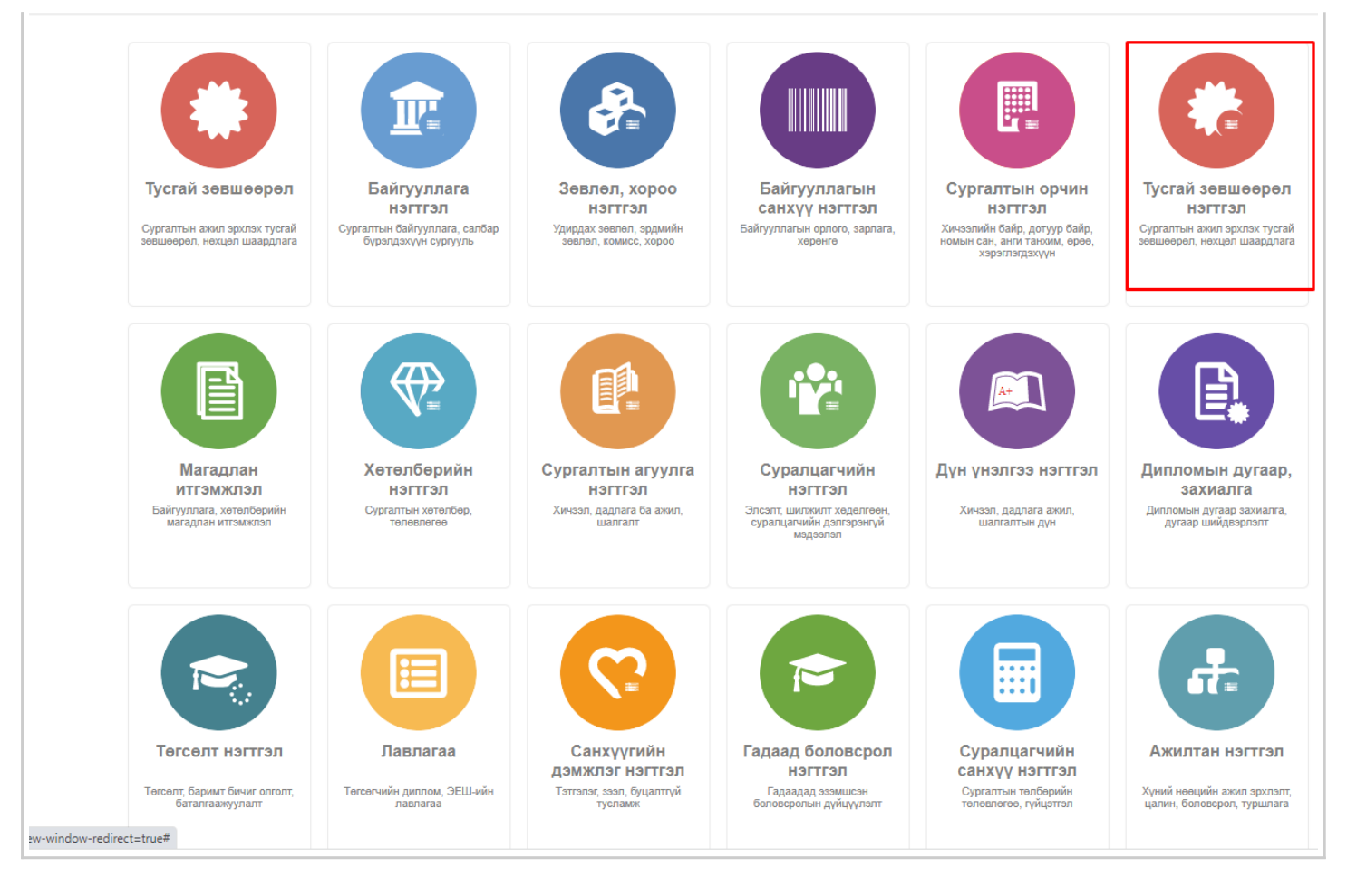

#### 2. Тусгай зөвшөөрлийн дэд хэсгээс **жагсаалт**ыг сонгоно.

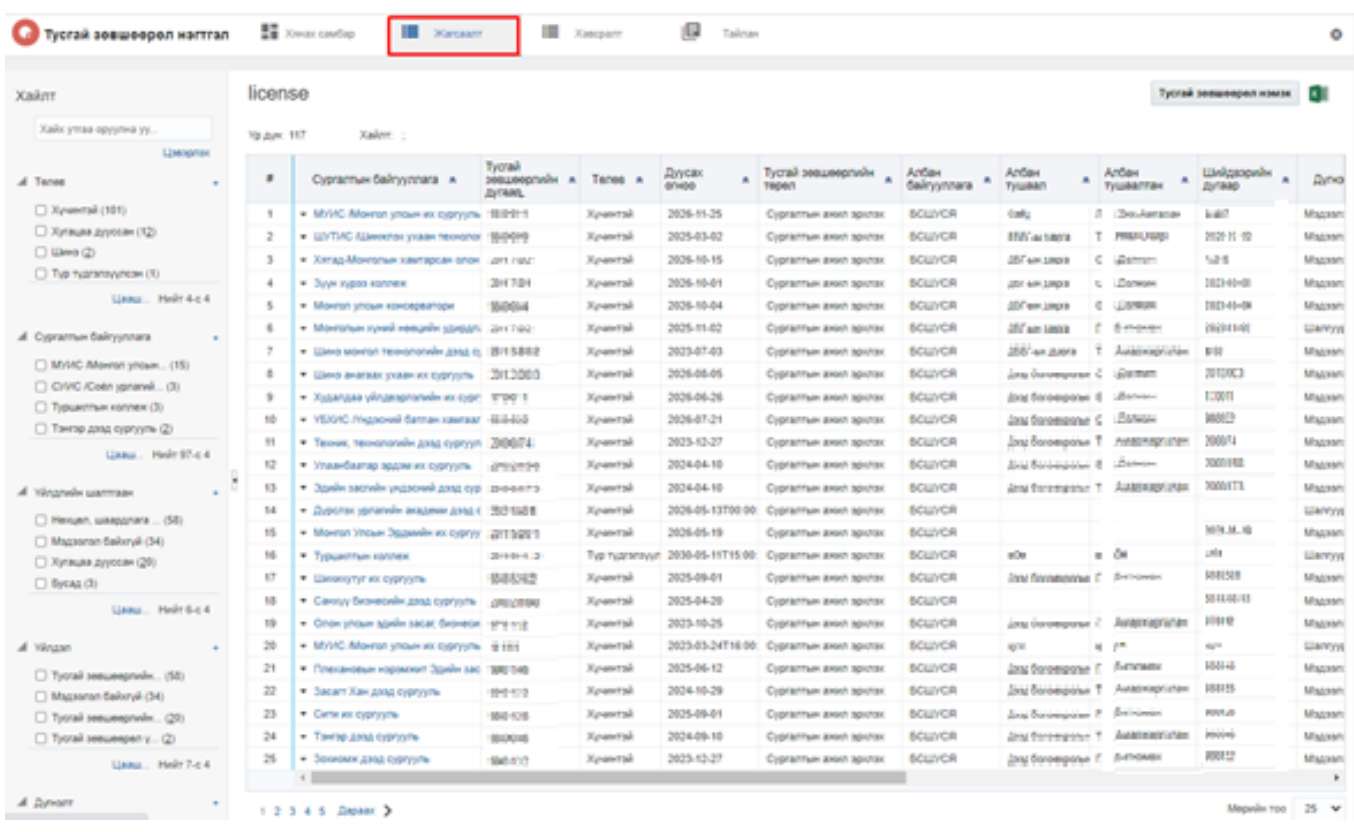

3. Хугацаа сунгах тусгай зөвшөөрлийн мөрийн урд байрлах **меню** дээр дарж сонголтыг сонгоно.

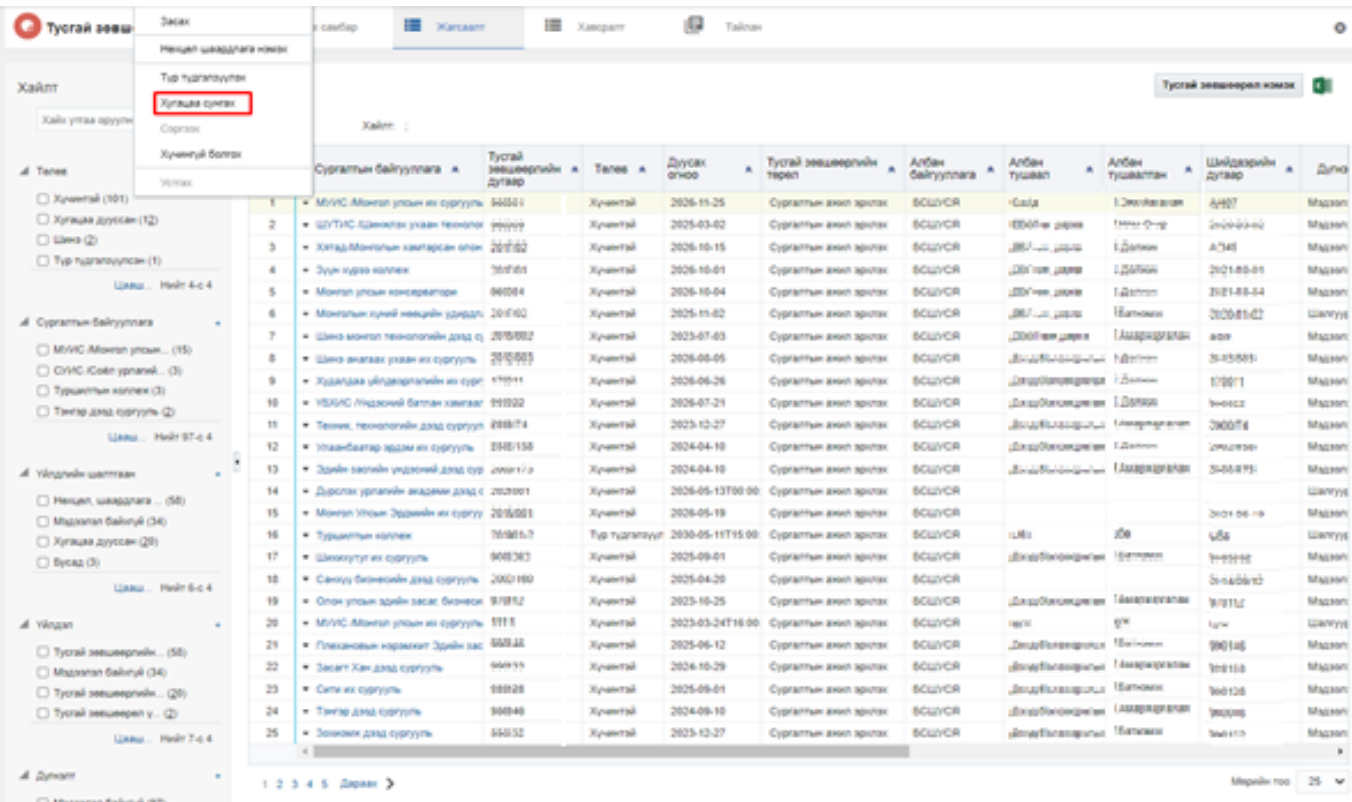

## 4. Тусгай зөвшөөрлийн хугацаа сунгах мэдээллийг оруулаад **сунгах** товч дарна.

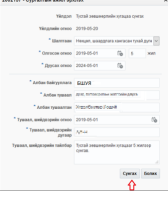